# 화상면접 안내서 (구인기업용)

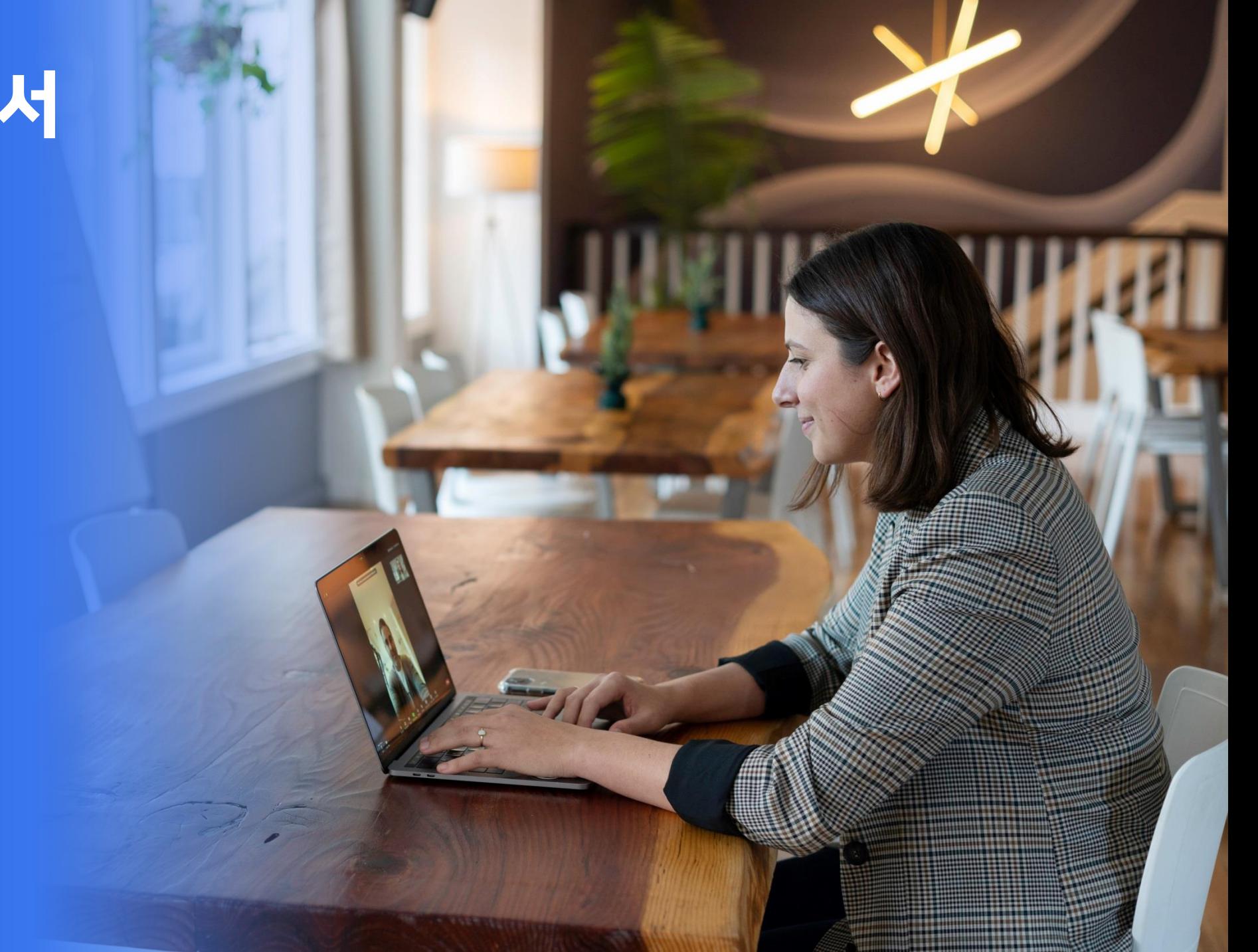

- ▶ 기업의 화상면접 / 화상컨설팅 신청내역은 **마이페이지 > 화상면접 LIVE**, **마이페이지 > 컨설팅관리** 에서 확인 가능합니다.
- ▶ 기업의 면접 / 컨설팅은 **마이페이지 > 화상면접 LIVE**, **마이페이지 > 컨설팅관리** 에서 **[화상면접 입장]** 버튼 / **[화상컨설팅 입장]** 버튼 / **입장하기** 버튼을 통해 입장이 가능합니다. 입장하기 버튼은 **화상시간 1시간 전부터 활성화**됩니다.
- ▶ 면접일정 확정(수정) 시 면접관에게 알림톡이 발송됩니다. 알림톡 발송은 총 1차, 2차, 3차로 발송되며, 발송 시 마이페이지 접속 URL을 통해 화상면접에 접속할 수 있습니다.
- ▶ 면접 / 컨설팅 종료 후에는 반드시 나가기 버튼을 클릭하여 퇴장해 주시기 바랍니다.
- ▶ 사전에 홈페이지 메인화면의 **'화상면접 테스트'**를 통해 영상 송출 및 마이크 송출 에 대한 장비 테스트를 하시길 바랍니다.

## 화상면접/컨설팅 참여방법

**<화상면접 참여방법> <화상컨설팅 참여방법> 1** 채용공고·지원자관리 면접결과관리 컨설팅내역 화상면접LIVE AI 빅데이터 및 서비스 플랫폼 개발  $\checkmark$ 면접일자 v 면접시작일 品 면접종료일 品 성별 v 입사자원자명 Q 검색 [ 전체 12건의 게시물이 있습니다 1차 면전입자 ~ AI 빅데이터 및 서비스 플랫폼 개발 면접 추가면접 면접일시: 2021-11-01(월) 09:00~09:30 면접완료 면접일시: 2021-11-01(월) 09:00~09:30 면접완료 김부산 여, 35세 면접평가: 합격 (추가면접) 2021-11-05 09:00 면접평가 : 합격 (추가면접) 2021-11-05 09:00 010-1234-5678 대학교 (4항년) 연접일정 수정 <mark>연접 평가하기</mark> 면접일정 수정 연접 평가하기 지원이련서 AI 빅데이터 및 서비스 플랫폼 개발 면접 추가면접 면접일시: 2021-11-01(월) 09:00~09:30 면접완료 면접일시: 2021-11-01(월) 09:00~09:30 면접예정 김부산 여, 35세 면접평가 : 합격 (추가면접) 2021-11-05 09:00 010-1234-5678 대학교 (4학년) 면접평가: 면접일정 수정 면접 평가하기 면접일정 수정 연접 평가하기 지원이란서 AI 빅데이터 및 서비스 플랫폼 개발 추가면접 면접 면접일시: 2021-11-01(월) 09:00~09:30 면접불참 면접일시: 김부산 여, 35세 면접평가: 010-1234-5678 대학교 (4학년) 면접평가: 불합격 2021-11-05 09:00 면접일정 수정 면접 평가하기 지원이력서 AI 빅데이터 및 서비스 플랫폼 개발 면접 추가면접 면접일시: 2021-11-01(월) 09:00~09:30 면접예정 면접일시: 김부산 여, 35세 **2** 면접평가: 010-1234-5678 대학교 (4학년) 입장하기 지원이력서 면접일정 수정 면접 평가하기

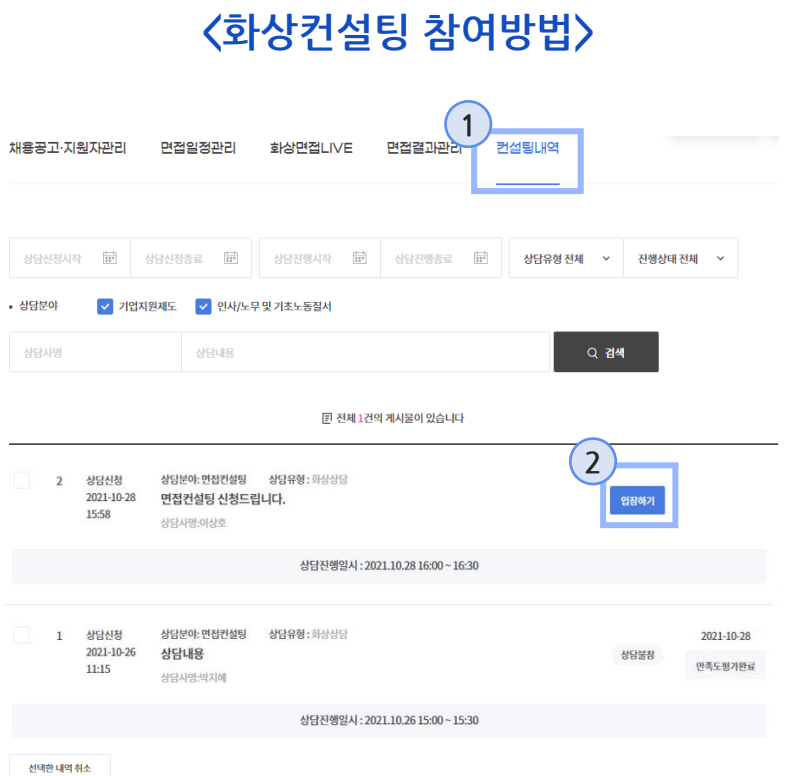

- 1. 홈페이지 접속 후 로그인하여 **마이페이지 > 화상면접 LIVE**, **마이페이지 > 컨설팅관리** 클릭
- **2. 화상면접 LIVE, 컨설팅관리** 메뉴에서 참여하고자 하는 면 접 / 컨설팅에 **입장하기** 버튼 클릭 ( 면접 / 컨설팅 1시간 전부터 활성화됨 )

## **화상면접 화면** <sub>면접환경 확인</sub>

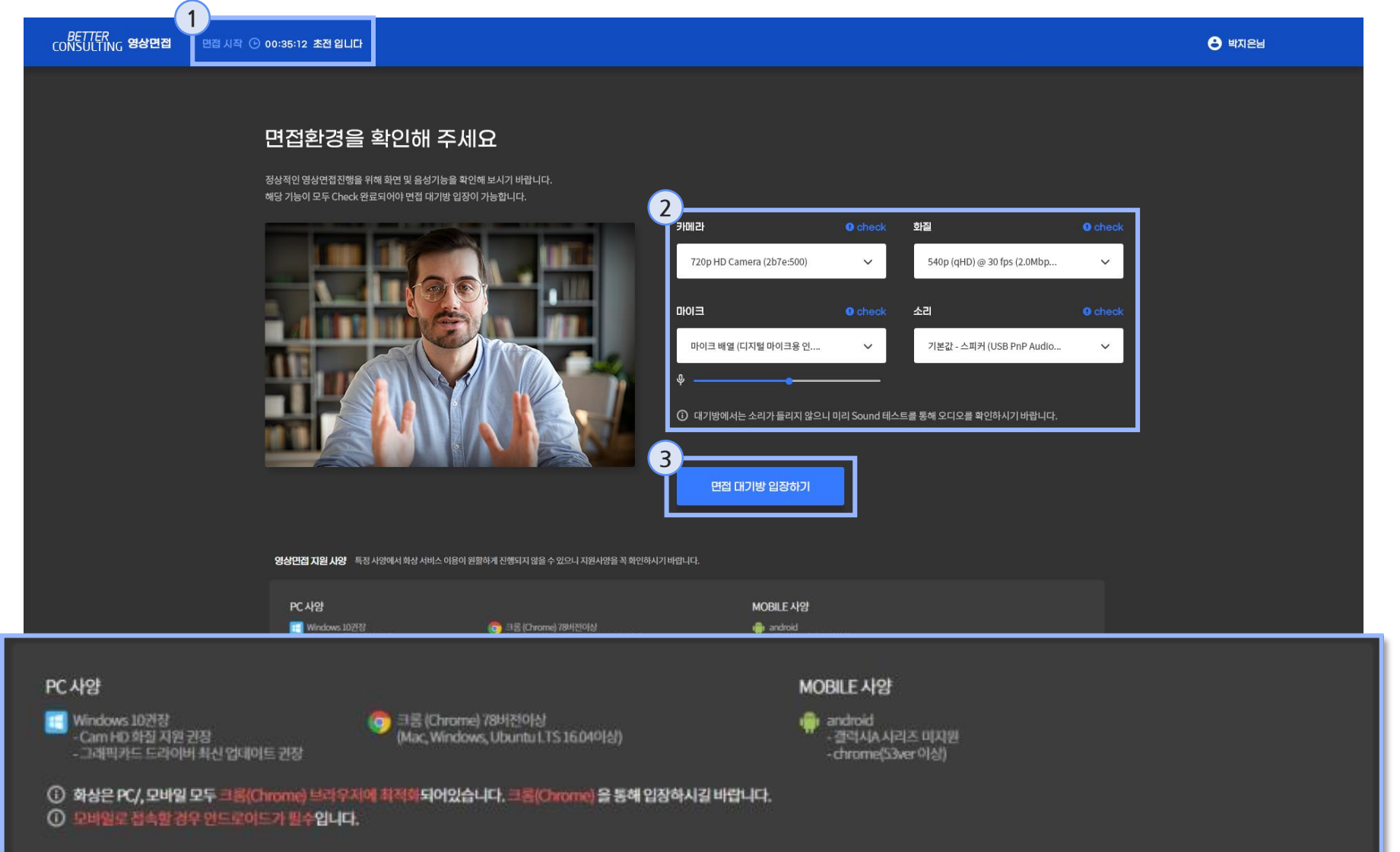

- 1. 화상면접까지 남은 시간을 표시해줍니다.
- 2. 화상면접에 입장하기 전 면접 환경을 확인하는 화면입니다. 해당 페이지에서 카메라, 화질, 마이크, 소리가 전부 Check! 문구가 출력되어야 면접 대기방 입장이 가능합니다.
- **3. 면접 대기방 입장하기 버튼** 클 릭 시, 화상면접 대기방으로 이동합니다.
- \* PC/모바일 크롬(Chrome) 브 라우저 필수 \* 모바일 안드로이드 필수

## | 화상면접 화상면접 대기방

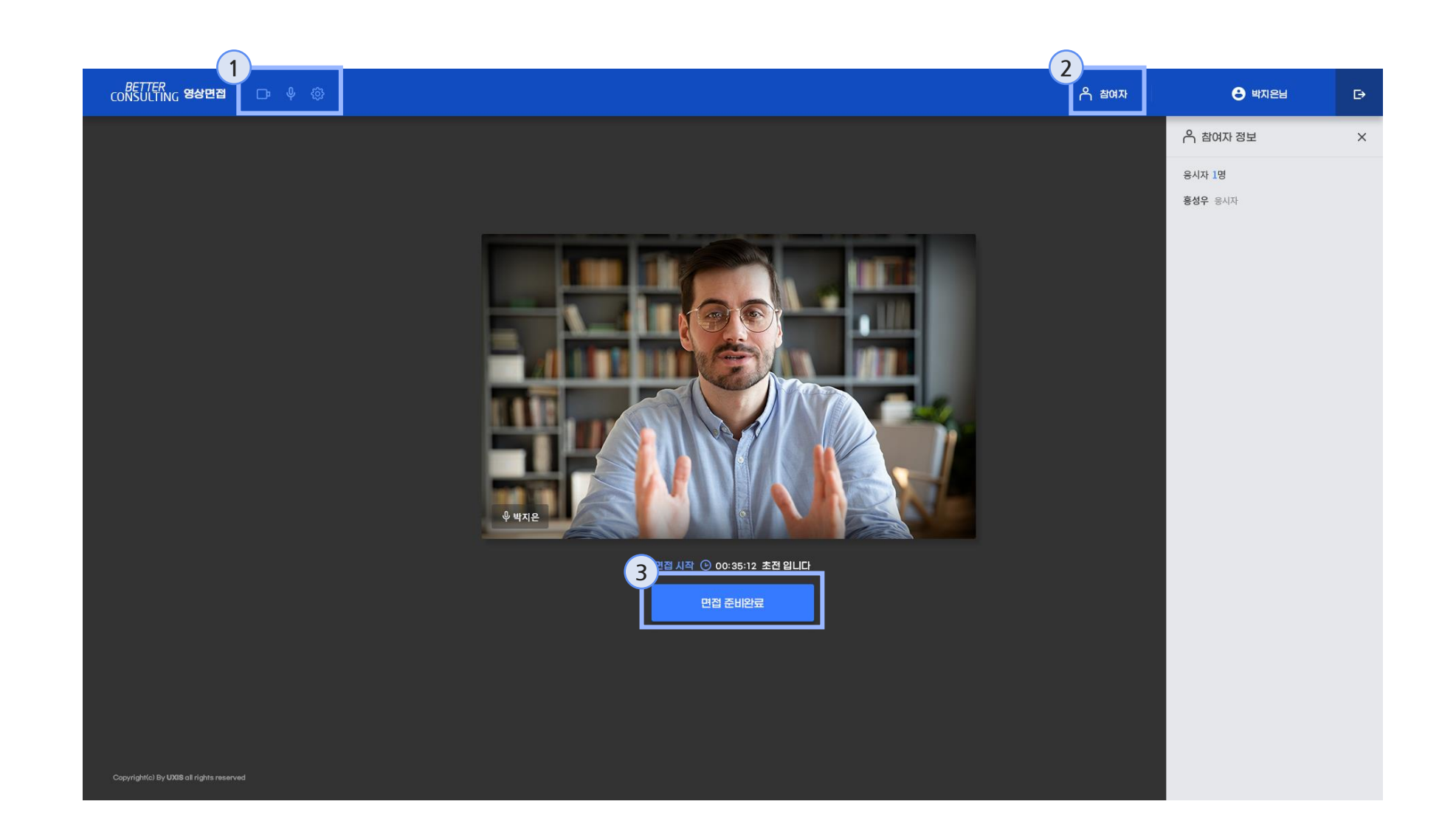

- 1. 카메라, 마이크, 환경설정을 통해 장비 상태 체크 및 설정 변경이 가능합니다.
- 2. 참여자 버튼 클릭 시 본 면접 에 참여한 응시자 정보가 출력 됩니다.
- 3. 면접 준비가 완료되면 **면접 준비 완료 버튼**을 클릭하여 화상면접 방으로 이동합니다.

## | 화상면접 화면 화상면접 대기방

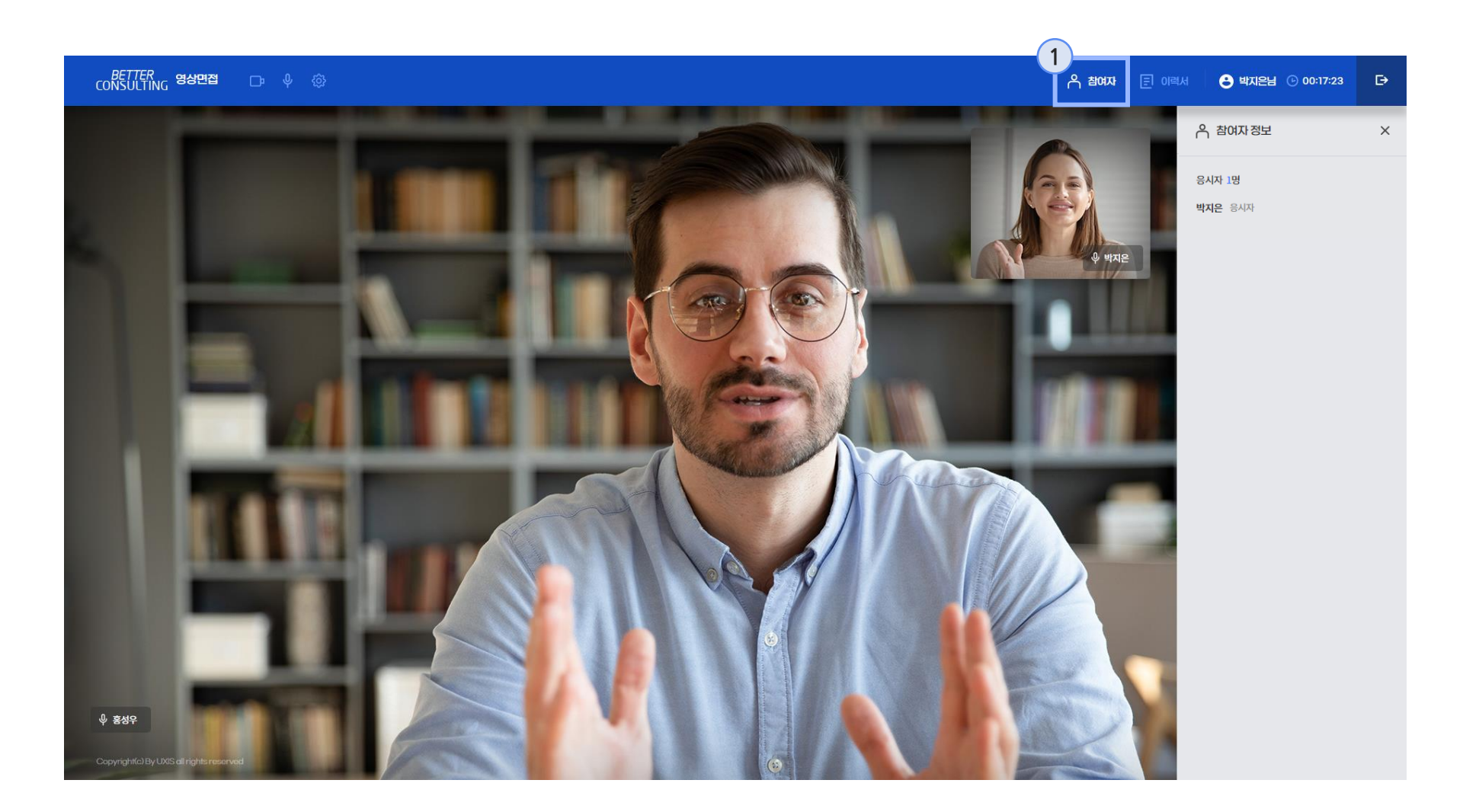

1. 화상면접 화면입니다. 해당 화 면 우측의 참여자 버튼 클릭 시 참여한 면접관과 면접자의 정보가 출력됩니다.

#### **화상면접 화면** <sub>화상면접 대기방</sub>

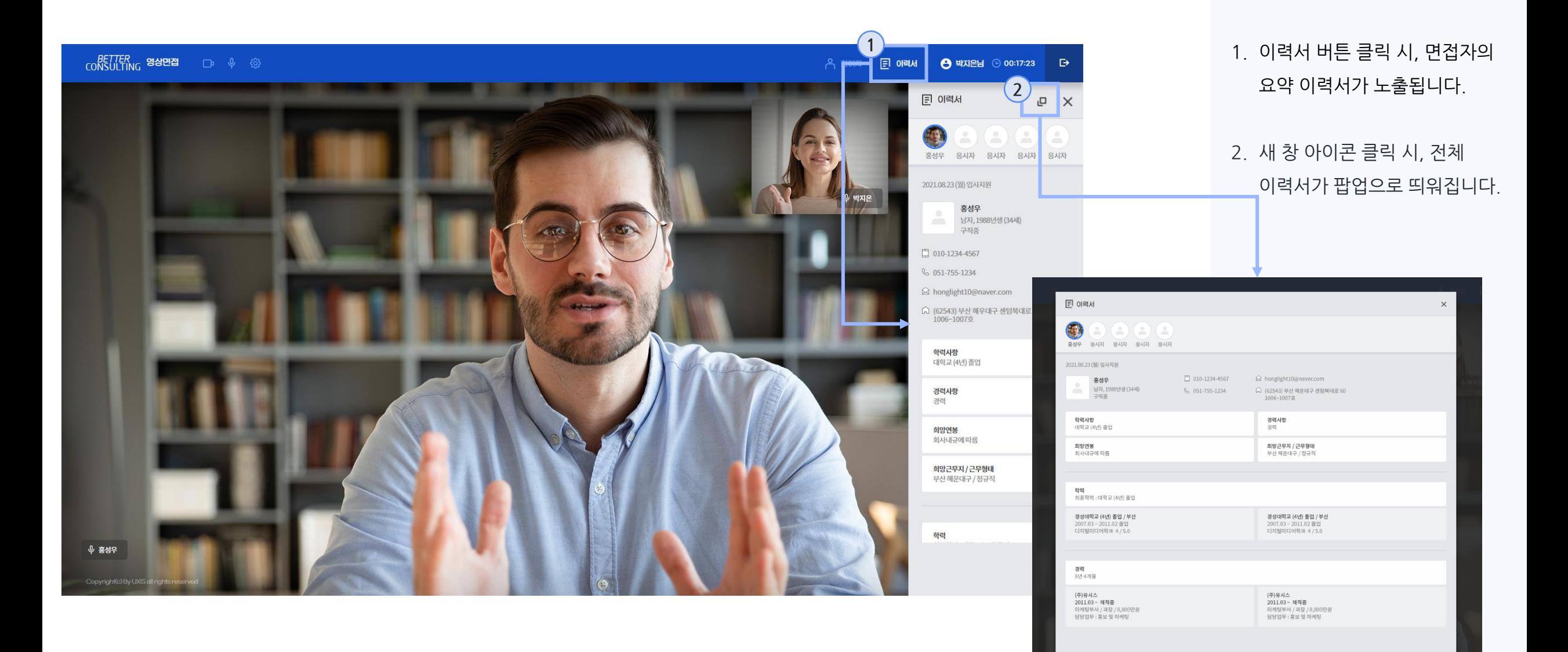

#### 화상면접 화면

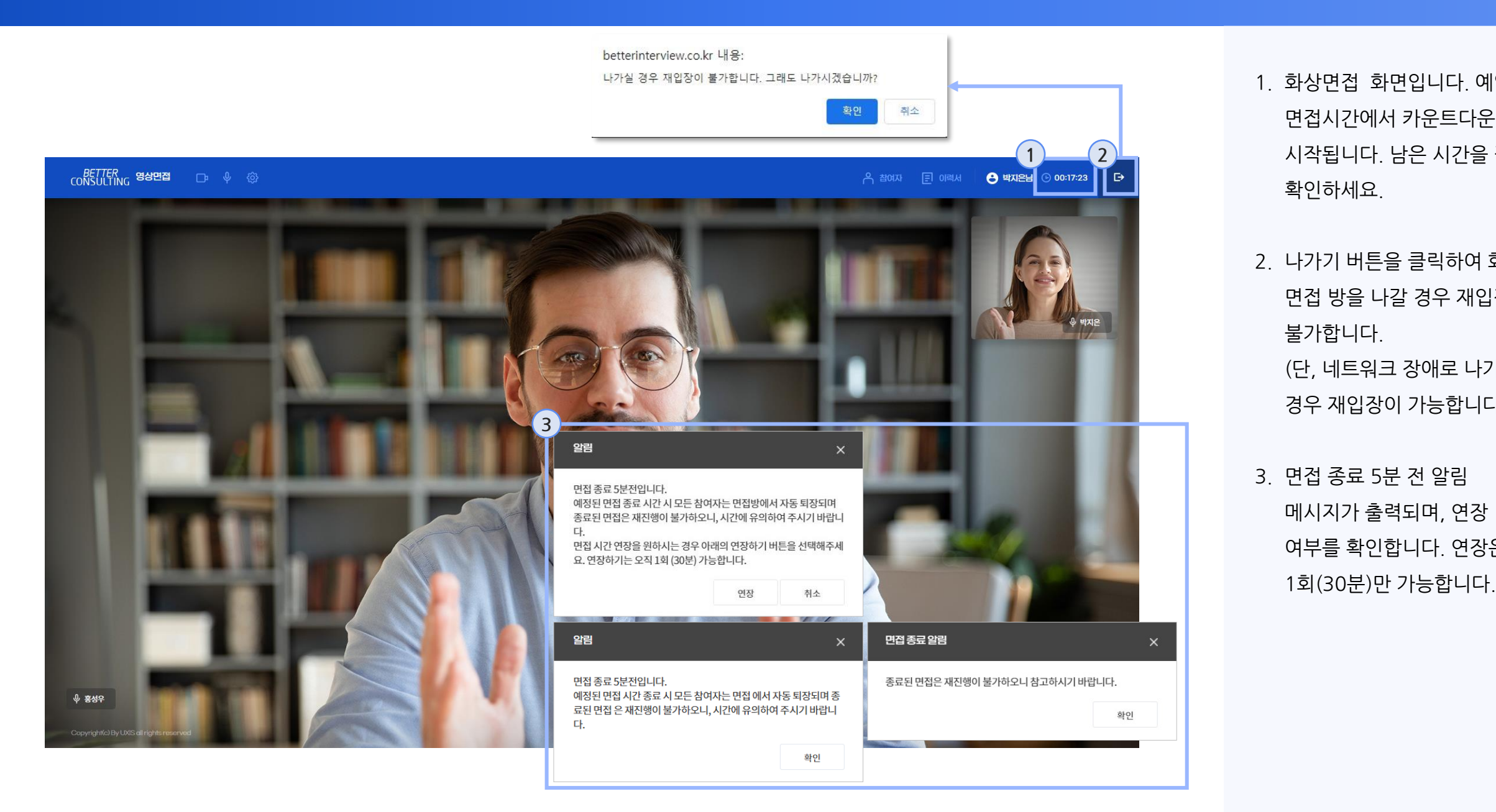

- 1. 화상면접 화면입니다. 예약된 면접시간에서 카운트다운이 시작됩니다. 남은 시간을 잘 확인하세요.
- 2. 나가기 버튼을 클릭하여 화상 면접 방을 나갈 경우 재입장이 불가합니다. (단, 네트워크 장애로 나가질 경우 재입장이 가능합니다.)
- 3. 면접 종료 5 분 전 알림 메시지가 출력되며, 연장 여부를 확인합니다. 연장은

- 7 -

#### |화상컨설팅 화면 환경확인

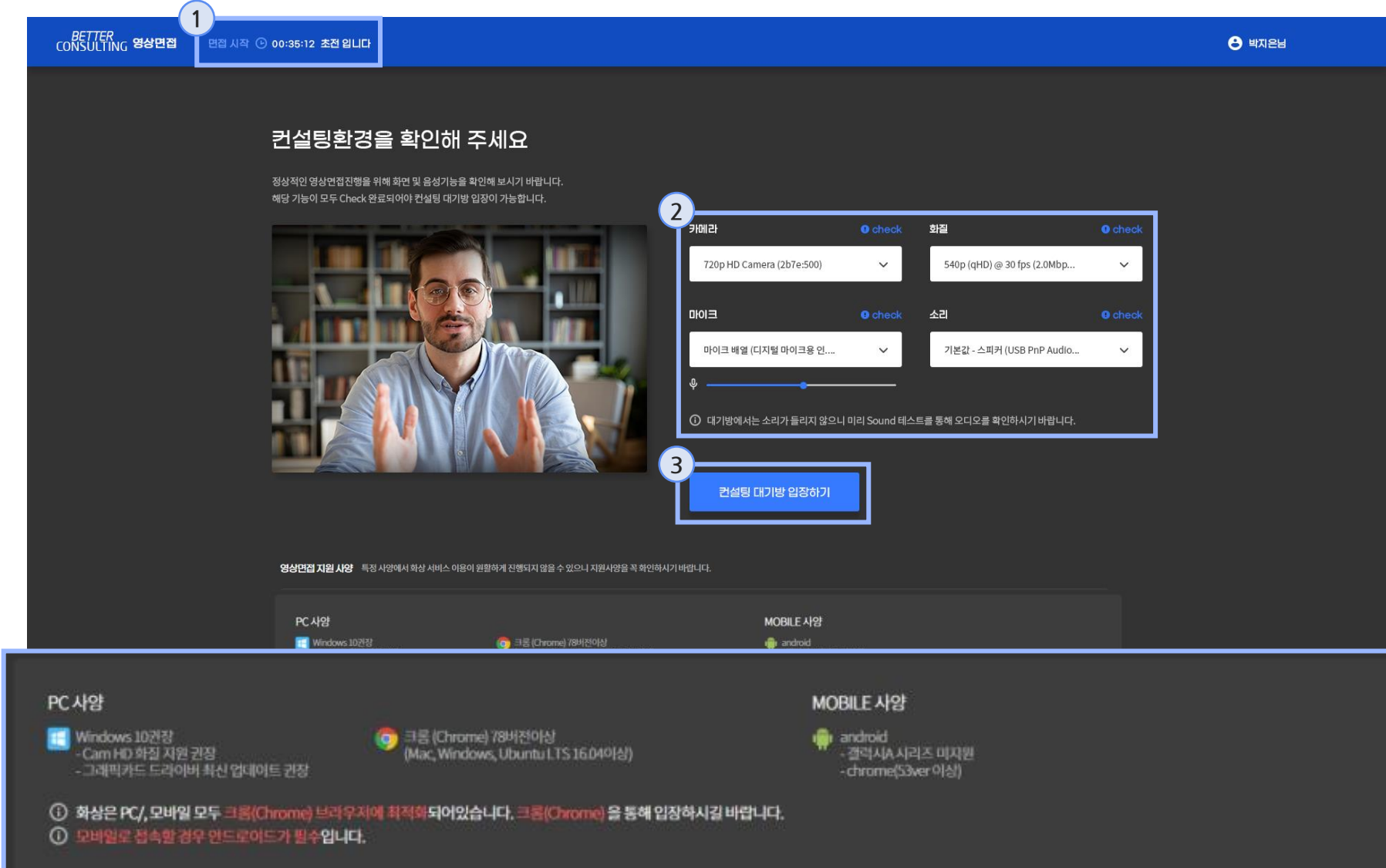

- 1. 화상컨설팅까지 남은 시간을 표시해줍니다.
- 2. 화상컨설팅에 입장하기 전 컨 설팅환경을 확인하는 화면입 니다. 해당 페이지에서 카메라, 화질, 마이크, 소리가 전부 Check! 문구가 출력되어야 컨설팅대기방 입장이 가능합 니다.
- **3. 컨설팅 대기방 입장하기 버튼** 클릭 시, 화상컨설팅 대기방으 로 이동합니다.
- \* PC/모바일 크롬(Chrome) 브 라우저 필수 \* 모바일 안드로이드 필수

## | 화상컨설팅 화면 화상컨설팅 대기방

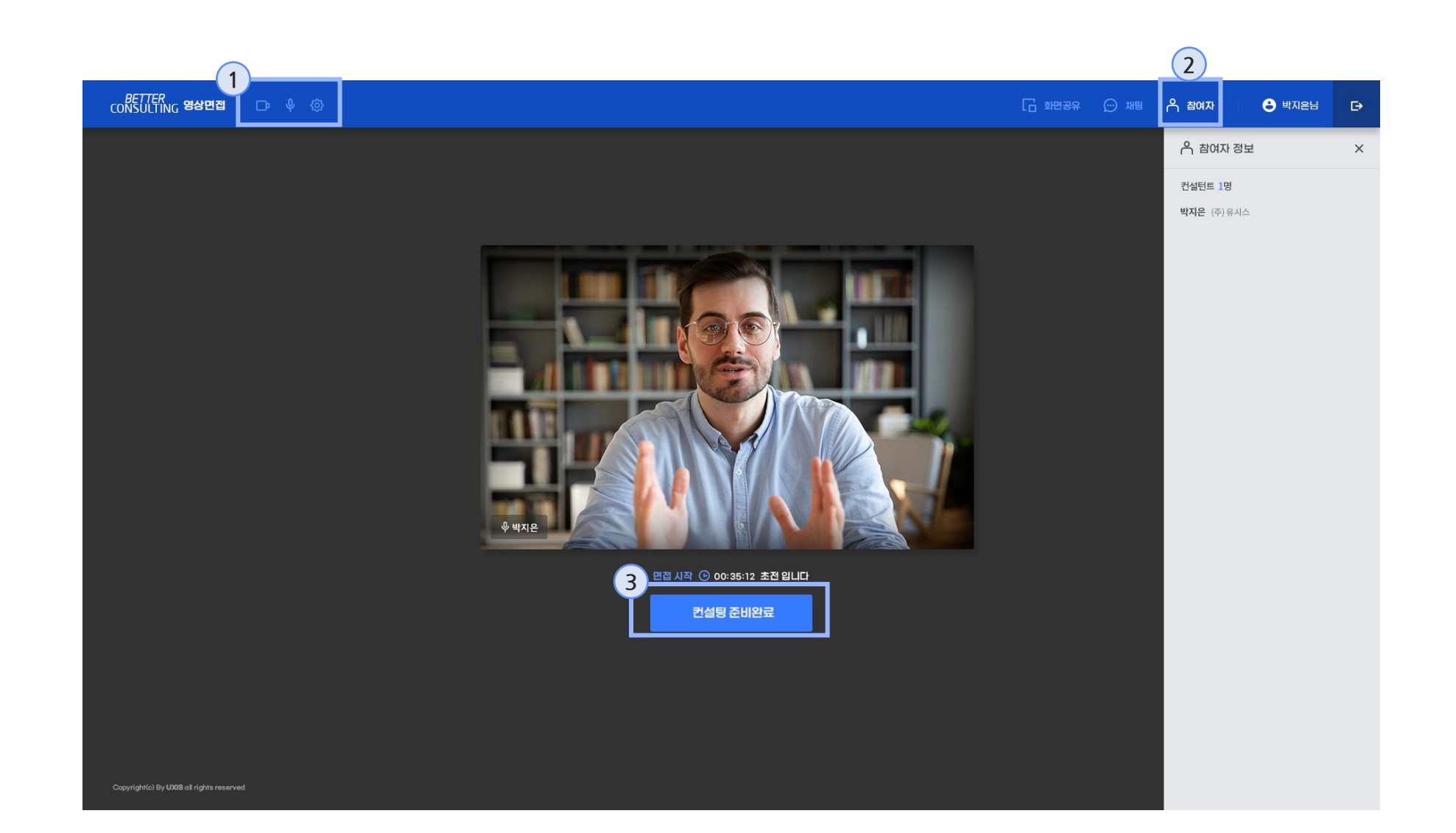

- 1. 카메라, 마이크, 환경설정을 통해 장비 상태 체크 및 설정 변경이 가능합니다.
- 2. 참여자 버튼 클릭 시 본 컨설 팅에 참여한 면접관 정보가 출 력됩니다.
- 3. 면접 준비가 완료되면 **컨설팅 준비 완료 버튼**을 클릭하여 화상면접 방으로 이동합니다.

## 화상컨설팅 화면

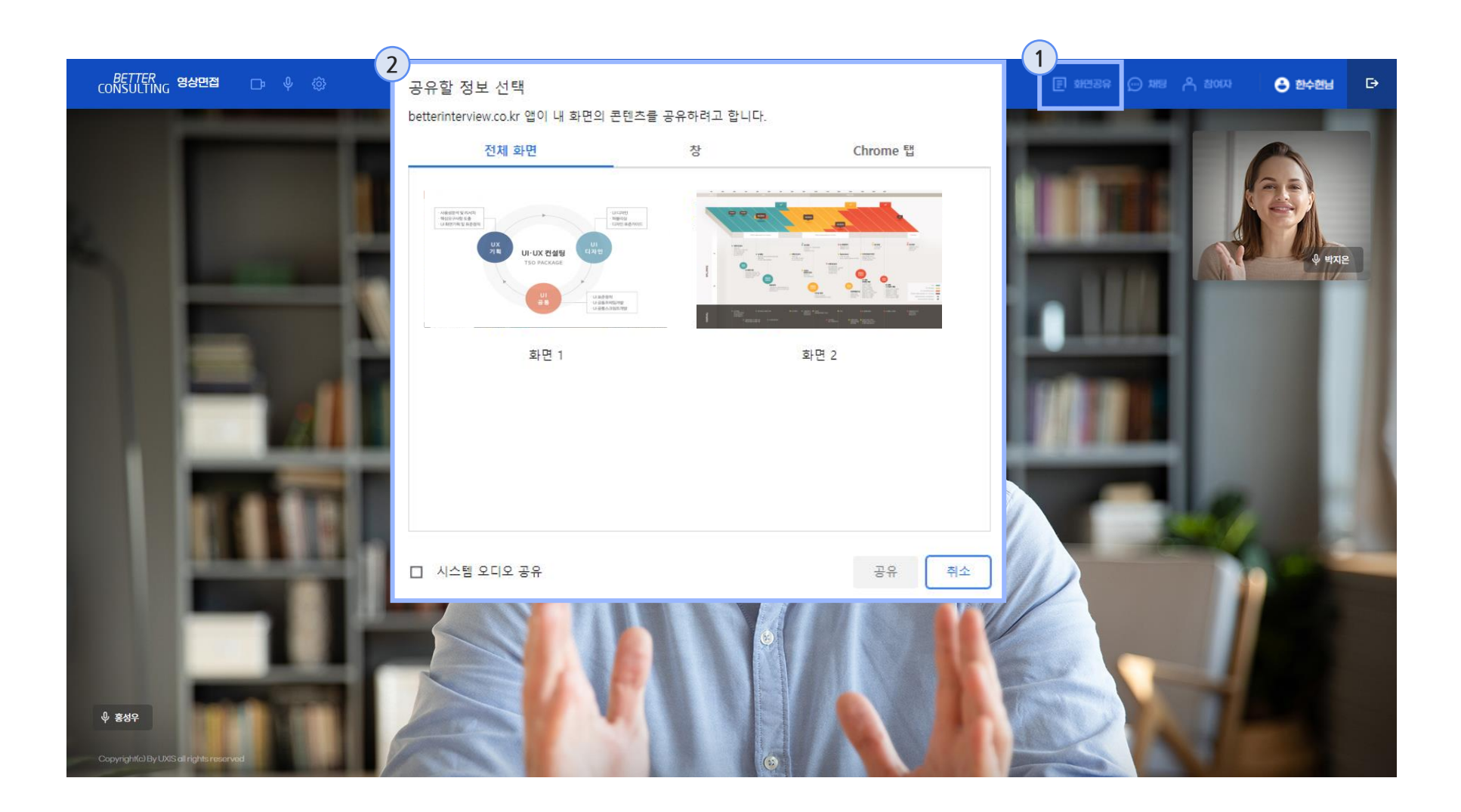

1. 화면공유 클릭시 공유할 화면 선택창이 출력됩니다.

2. 화면공유를 할 화면을 선택한 후에 공유 클릭시 해당 화면이 송출되게 됩니다.

## 화상컨설팅 화면

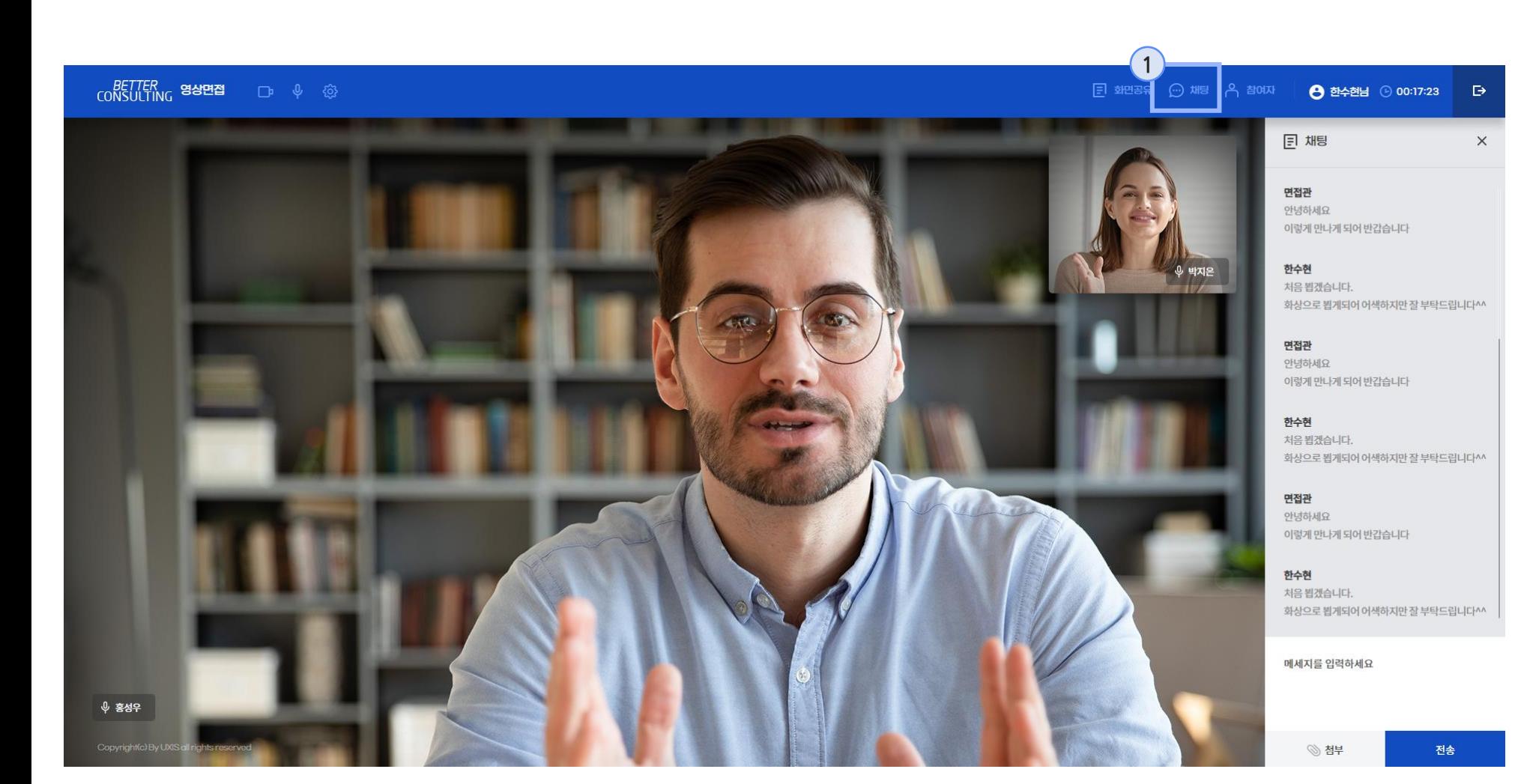

1. 채팅 클릭시 채팅창이 출력되 며 파일 전송 및 메시지 전송 기능을 사용 할 수 있습니다.

- 10 -

#### 화상컨설팅 화면

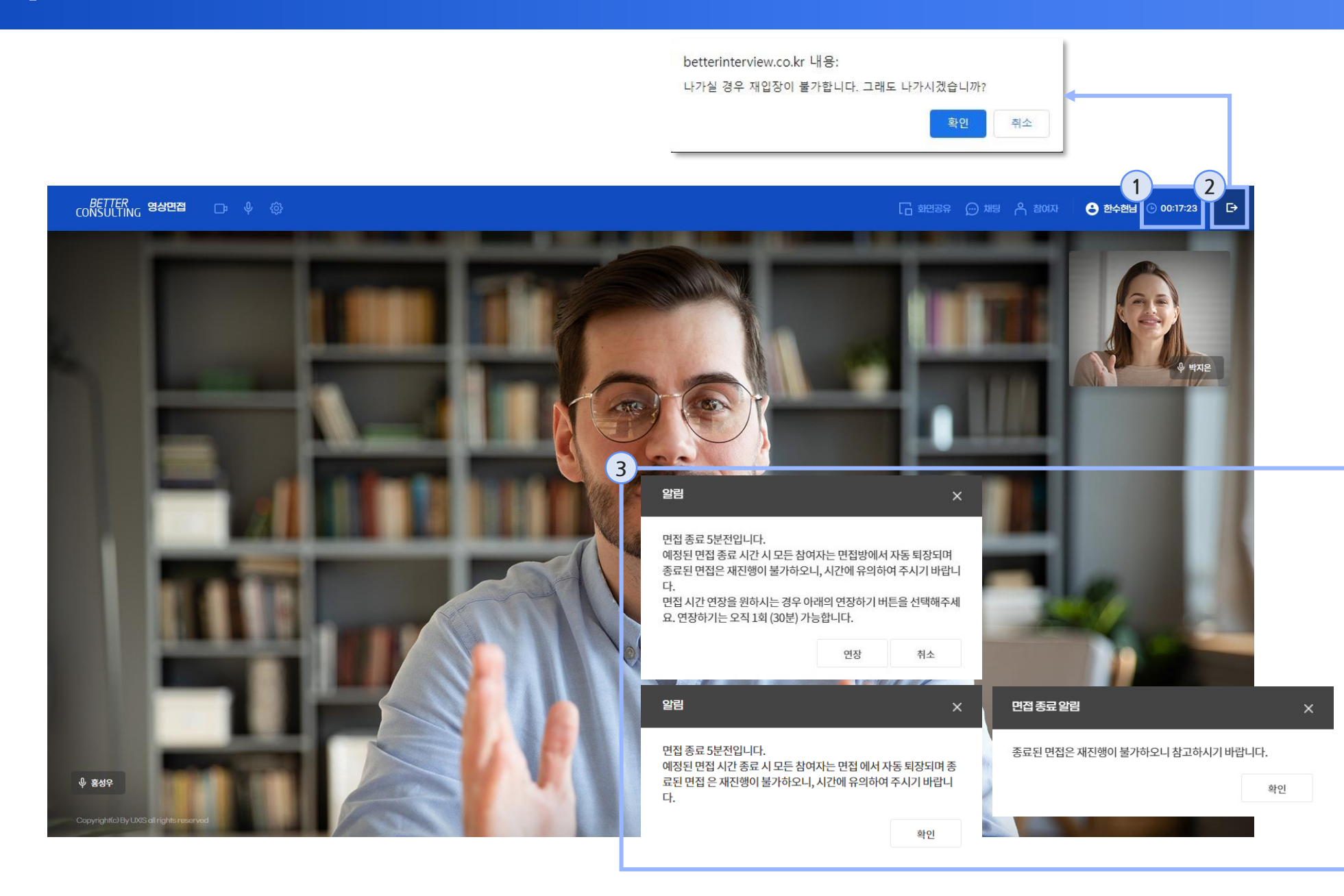

- 1. 화상컨설팅 화면입니다. 예약 된 컨설팅시간에서 카운트다 운이 시작됩니다. 남은 시간을 잘 확인하세요.
- 2. 나가기 버튼을 클릭하여 화상 컨설팅 방을 나갈 경우 재입장 이 불가합니다. (단, 네트워크 장애로 나가질 경우 재입장이 가능합니다.)
- 3. 컨설팅 종료 5 분 전 알림 메시지가 출력되며, 연장 여부를 확인합니다. 연장은 1회(30분)만 가능합니다.